## **Instructions to Candidates for On-line Registration of Options**

## **Candidates who are applying online shall follow the instructions given below:**

- 1. Click on the "Account creation" link provided in the [www.cap.mgu.ac.in](http://www.cap.mgu.ac.in/) web page
- 2. Fill in the minimum personal details required with utmost care.
- 3. Only one account can be created using a plus two registration number, mobile number and email id. All communications like application number and password shall be sent to the registered mobile number and hence candidates should take utmost care while giving mobile number.
- 4. Create a *'Password'*. (**The password will be used for all future online operations**). **The password created by the candidate should not be disclosed to others who may misuse it**. This may result in tampering with the options and the University will not be responsible for any such eventuality.
- 5. After the successful creation of account, you will be provided a six digit application number starting with 1. The application number will have to be retained by the candidate for all future online and offline operations.
- 6. Pay the application fee by clicking on the "PAY NOW" button which will redirect the applicant to the Online Payment Gateway. Applicant can use Debit Card/ Credit Card or Internet Banking facility for making online payment.
- 7. After remitting the fee, the applicant will be redirected back to the application page
- 8. Since the academic details are fetched from the higher secondary data base, applicant is not permitted to modify academic details.
- 9. Fill in the application form with personal details, academic eligibility and the options correctly. The applicant can give upto forty options.
- 10. After satisfying himself/herself that the details entered are correct, the applicants shall press the Final Submission Button.
- 11. Take the print out of the confirmation page which will have to be retained by the candidate for future reference.

**Step 1:-** Log in [www.cap.mgu.ac.in](http://www.cap.mgu.ac.in/) and click on **Admission to UG Degree Programmes 2018-2019** a form will be shown as given below. Provide all the required fields. There are two categories SC/ST and Others. Make sure that the correct category is selected.

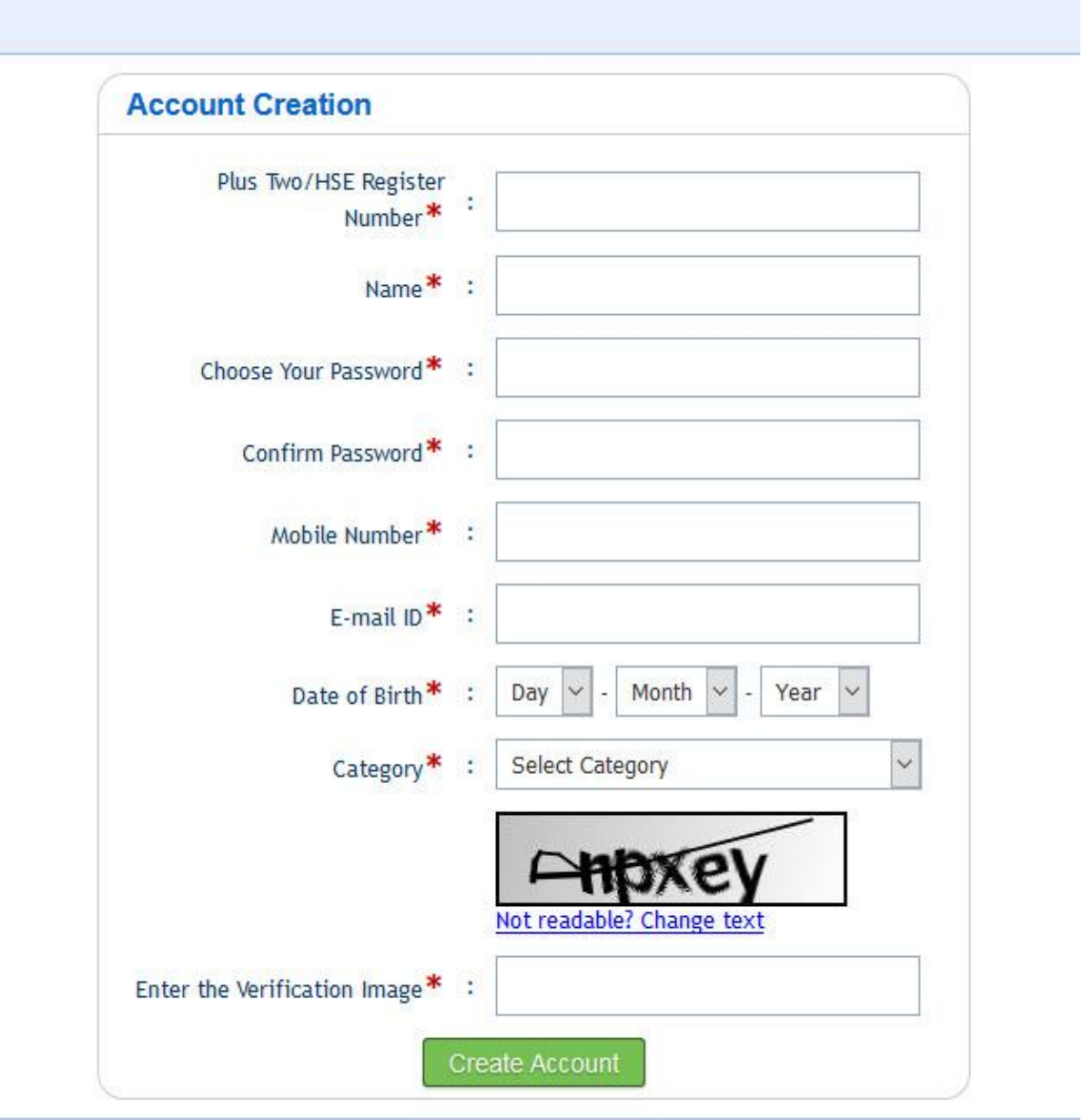

Already have an account? Login Here

CANDIDATE REGISTRATION SCREEN - 1

**Step 2:-** Confirmation of account creation. Note down the application number. Remit the fee through the Online Payment Gateway made available in the online application. Any other mode of payment will not be accepted.

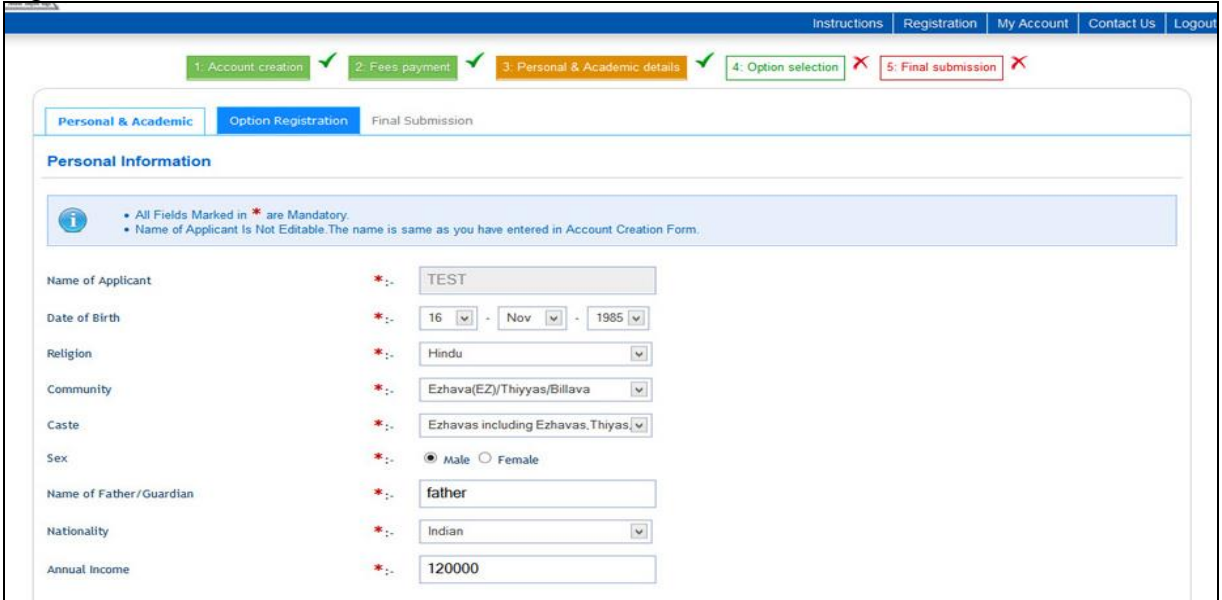

PERSONAL AND ACADEMIC

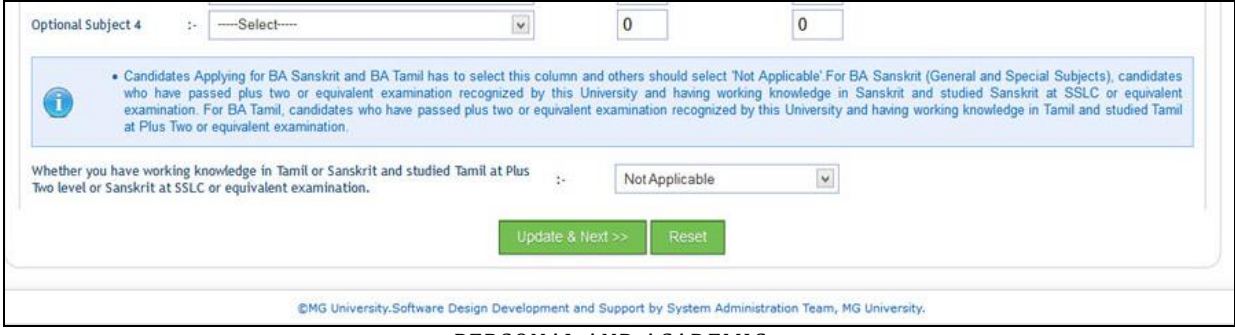

PERSONAL AND ACADEMIC

**Step 3:-** Proceed to fill the personal and academic details as detailed in the Screen segments

**Step 4.** Choose programmes of your choice. More programmes-college combinations can be<br>Add One More Option given by clicking ... The colour indicates that the course is self-financing. Candidates may add up to forty options.

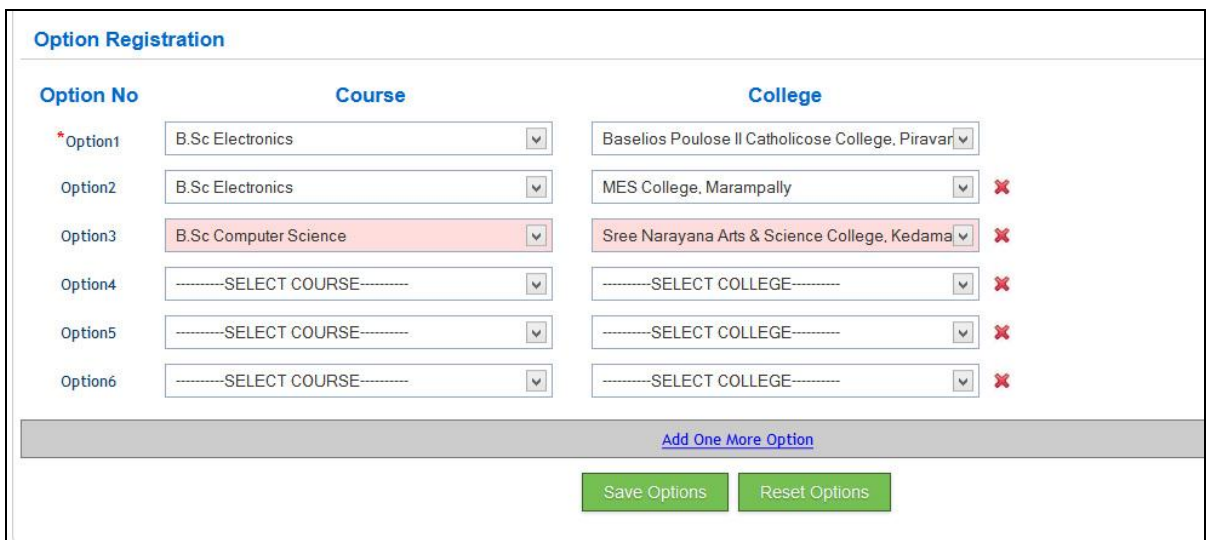

OPTION REGISTRATION

**Step 5:-** Screen segments of Final Submission. Details provided can be previewed and edited before final submission. Data once submitted cannot be modified. Options can be modified during the specified period.

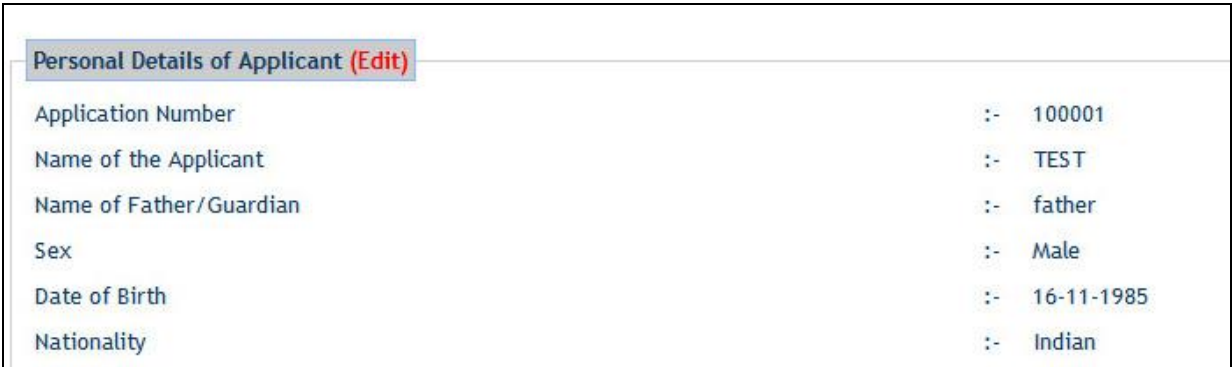

## EDIT BEFORE SUBMISSION

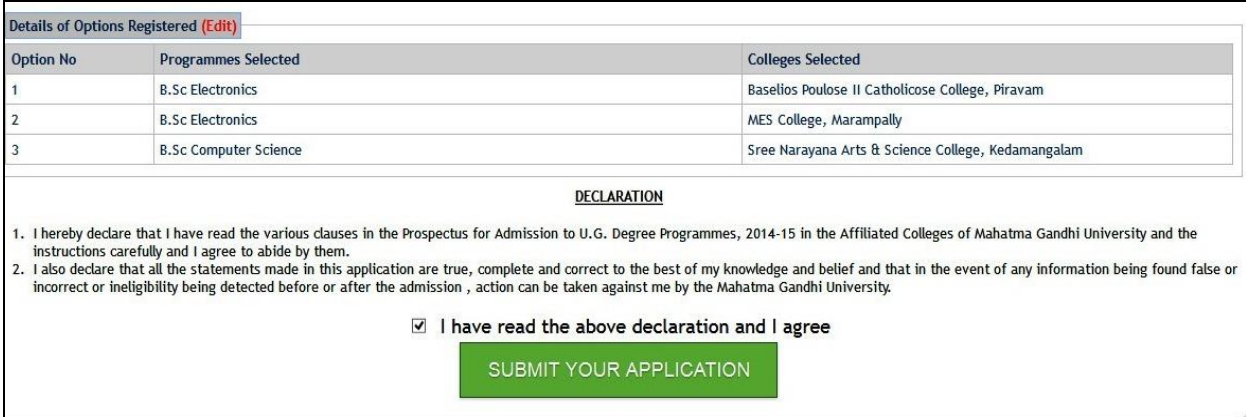

FINAL SUBMIT BUTTON